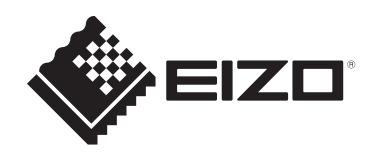

# **Uživatelská příručka**

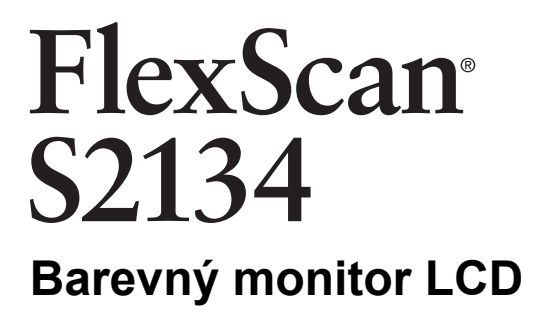

### **Důležité upozornění**

Pozorně si přečtěte tuto "Uživatelskou příručku" a "BEZPEČNOSTNÍ **POKYNY" (samostatná publikace), abyste se seznámili s bezpečným a efektivním používáním.**

- Postup instalace a připojení monitoru naleznete v Instalační příručce.
- Nejnovější informace o výrobku včetně "Uživatelské příručky" naleznete na našich webových stránkách: [www.eizoglobal.com](https://www.eizoglobal.com)

# <span id="page-1-0"></span>**Umístění výstražného upozornění**

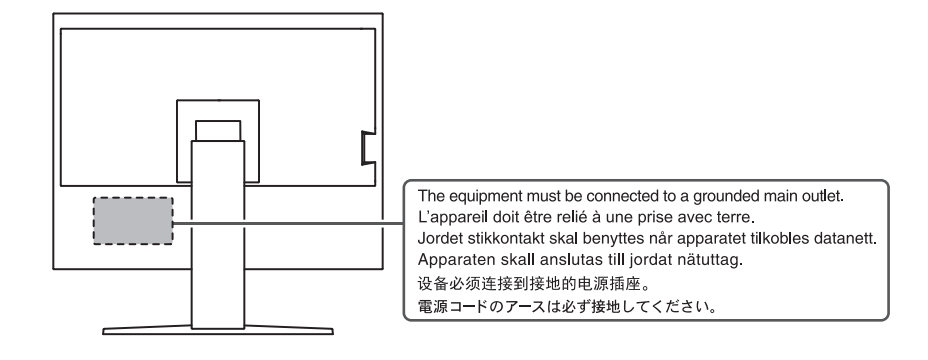

Tento výrobek byl upraven specificky pro použití v oblasti, do níž byl původně dodán. Při provozu mimo tuto oblast nemusí výrobek pracovat v souladu se svými technickými údaji.

Žádná část této příručky nesmí být reprodukována, ukládána v přístupovém systému nebo přenášena jakýmkoliv způsobem elektronicky, mechanicky nebo jinak, bez předchozího písemného svolení společnosti EIZO Corporation.

Společnost EIZO Corporation není povinna považovat za důvěrné jakékoliv získané materiály a informace bez předchozí dohody na základě potvrzení společnosti EIZO Corporation o získání informací. Přes veškeré úsilí, které jsme vynaložili na poskytnutí aktuálních informací v příručce, je třeba vzít na vědomí, že technické údaje výrobků EIZO mohou být změněny bez předchozího upozornění.

# <span id="page-2-0"></span>**Informace o výrobku**

### <span id="page-2-1"></span>**Používání tohoto výrobku**

- Tento výrobek je vhodný pro běžné použití, jako je vytváření dokumentů, prohlížení multimediálního obsahu (za předpokladu používání přibližně 12 hodin denně).
- Pokud tento výrobek používáte pro následující druhy použití, kde je vyžadován mimořádně vysoký stupeň spolehlivosti a bezpečnosti, je nutné zavést opatření k zachování bezpečnosti při používání tohoto výrobku:
	- dopravní prostředky (lodě, letadla, vlaky a automobily),
	- bezpečnostní zařízení (systémy prevence katastrof, bezpečnostní řídicí systémy atd.),
	- životně důležitá zařízení (zdravotnické prostředky, například přístroje pro podporu života a operační sály),
	- zařízení pro řízení jaderné energie (systémy řízení jaderné energie, bezpečnostní řídicí systémy jaderných zařízení atd.),
	- hlavní systémová komunikační zařízení (systémy řízení provozu dopravních systémů, systémy řízení letového provozu atd.).
- Tento výrobek byl upraven specificky pro použití v oblasti, do níž byl původně dodán. Při použití mimo tuto oblast nemusí přístroj pracovat v souladu se svými technickými údaji.
- Na jiná použití tohoto výrobku než popsaná v této příručce se nemusí vztahovat záruka.
- Technické údaje uvedené v této příručce platí pouze při použití následujících součástí:
	- Napájecí kabely dodané s tímto produktem
	- Signálové kabely určené výrobcem
- S tímto přístrojem používejte pouze doplňky vyrobené nebo schválené výrobcem přístroje.

### <span id="page-2-2"></span>**Panel LCD**

- Stabilizace zobrazení monitoru trvá přibližně 30 minut (za našich podmínek pro měření). Po zapnutí napájení monitoru vyčkejte alespoň 30 minut a poté monitor seřiďte.
- Monitory je třeba nastavit na nižší jas, aby se předešlo ztrátě kvality obrazovky způsobené dlouhodobým používáním a aby se zachovala stabilita používání.
- Při změně zobrazení po dlouhodobém zobrazení téhož obrazu může na obrazovce zůstat paobraz. Zabraňte dlouhodobému zobrazování téhož obrazu použitím spořiče displeje nebo funkce úspory energie. Paobraz se může objevit i po krátké době v závislosti na zobrazeném obrazu. Tento jev lze odstranit tak, že zobrazíte jiný obraz nebo na několik hodin vypnete napájení.
- Pokud je na displeji dlouho jeden obraz, mohou se na něm vytvořit tmavé skvrny nebo vypálená místa. Aby se prodloužila životnost monitoru, doporučujeme jeho pravidelné vypínání.
- Panel LCD je vyroben za použití vysoce přesné technologie. Přestože se na panelu LCD mohou objevovat chybějící nebo rozsvícené pixely, nejedná se o vadu. Podíl efektivních obrazových bodů: 99,9994 % nebo vyšší.
- Životnost podsvícení panelu LCD je omezená. V závislosti na způsobu použití, například v případě nepřetržitého dlouhodobého použití, se může životnost podsvícení zkrátit a může být nutné jej vyměnit. Pokud obrazovka ztmavne nebo začne blikat, kontaktujte místního zástupce společnosti EIZO.
- Nevyvíjejte nadměrný tlak na povrch nebo vnější rám LCD panelu, mohli byste způsobit poškození displeje, například interferenční obrazce atd. Při trvalém tlaku na povrch LCD panelu může dojít ke snížení kvality kapalných krystalů nebo poškození LCD panelu. (Pokud na LCD panelu zůstávají otlaky, nechte monitor zapnutý se zcela černou nebo bílou obrazovkou. To může tyto potíže vyřešit.)
- Zabraňte poškrábání nebo působení tlaku na LCD panel jakýmkoliv ostrým předmětem, mohlo by dojít poškození LCD panelu. Nepokoušejte se čistit panel papírovými kapesníčky, mohlo by dojít k jeho poškrábání.

#### <span id="page-3-0"></span>**Instalace**

- Pokud umístíte tento výrobek na lakovaný povrch, barva může v důsledku složení pryže přilnout ke spodní straně stojanu. Před použitím zkontrolujte plochu stolu.
- Na povrchu nebo vnitřku tohoto přístroje, když je přenesen do chladné místnosti, když teplota náhle stoupne nebo když je přemístěn z chladné místnosti do teplé místnosti, se může tvořit kondenzace. V takovém případě výrobek nezapínejte. Před zapnutím výrobku vyčkejte, až se kondenzace odpaří. V opačném případě hrozí poškození výrobku.

### <span id="page-3-1"></span>**Čištění**

- Za účelem zachování dobrého vzhledu výrobku a prodloužení jeho životnosti doporučujeme jej pravidelně čistit.
- Skvrny na výrobku lze odstranit jemným setřením kouskem měkké tkaniny namočené ve vodě nebo pomocí sady ScreenCleaner.

#### **Upozornění**

- Zabraňte přímému styku kapaliny s výrobkem. Dojde-li ke styku s kapalinou, ihned ji setřete.
- Zabraňte vniknutí kapaliny do mezer nebo vnitřku výrobku.
- Chemikálie určené k čištění nebo dezinfekci, jako je alkohol a dezinfekční prostředek, mohou způsobit změnu lesku, zmatnění, zesvětlení výrobku a také zhoršení kvality obrazu. Nepoužívejte chemikálie příliš často.
- Nikdy nepoužívejte ředidla, benzen, vosky nebo abrazivní čisticí prostředky, protože mohou výrobek poškodit.
- Další informace o čištění a dezinfekci naleznete na našich webových stránkách. Jak najít informace: Navštivte stránku [www.eizoglobal.com](https://www.eizoglobal.com) a do pole pro hledání na webu zadejte výraz "disinfect".

### <span id="page-3-2"></span>**Pohodlné používání monitoru**

- Příliš tmavá nebo světlá obrazovka může poškodit váš zrak. Nastavení jasu monitoru přizpůsobte okolním podmínkám.
- Dlouhodobé sledování monitoru způsobuje únavu očí. Každou hodinu si udělejte 10minutovou přestávku.
- Dívejte se na obrazovku ze správné vzdálenosti a úhlu.

# **OBSAH**

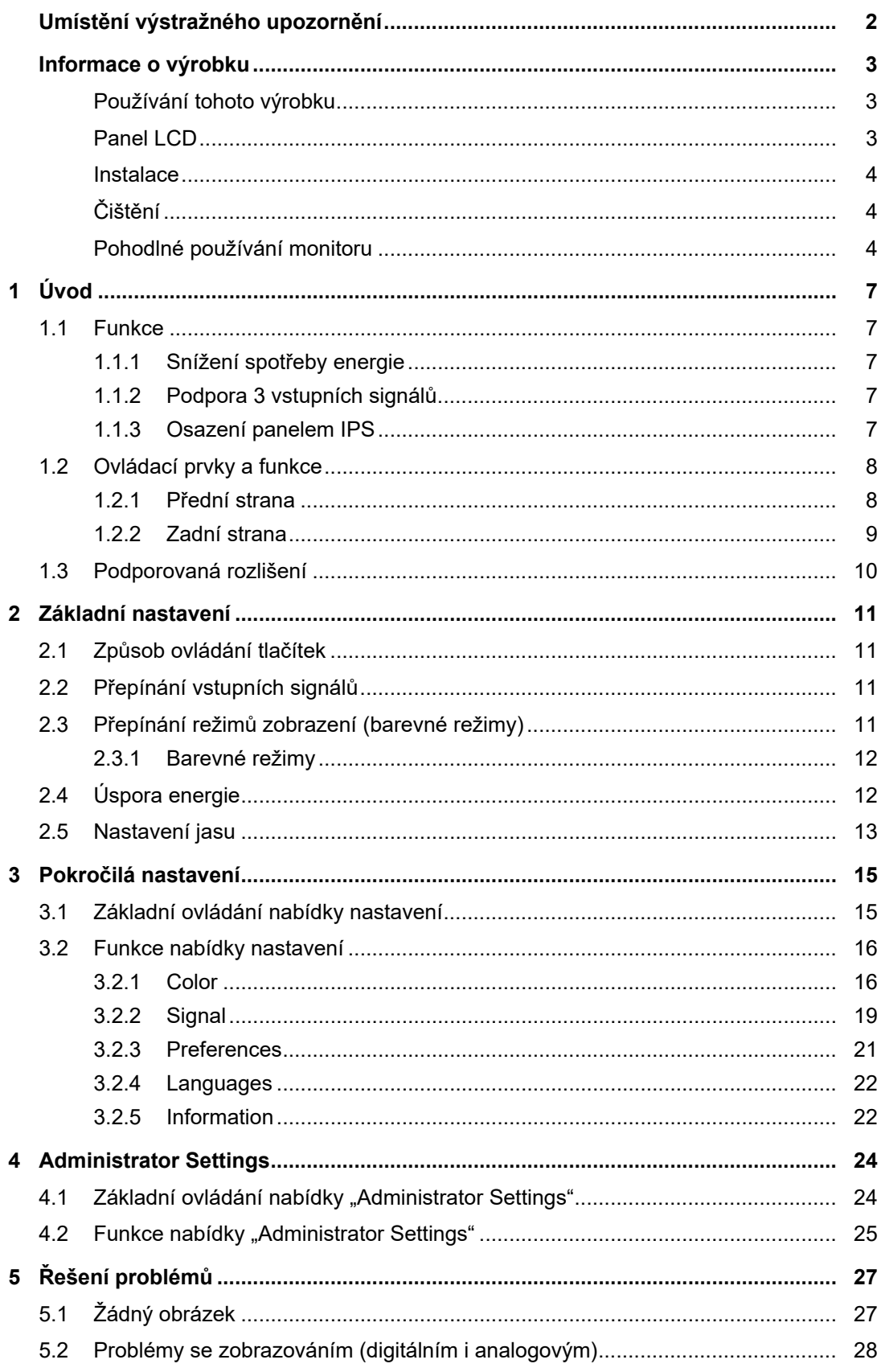

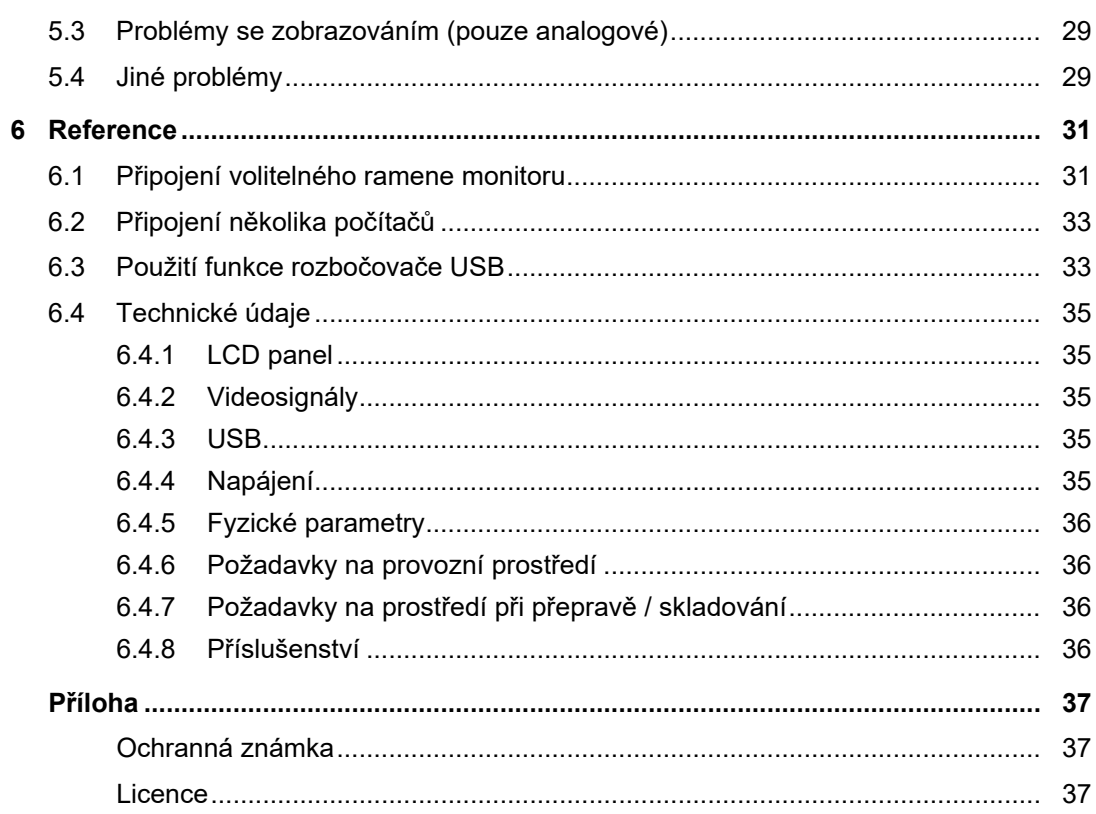

# <span id="page-6-0"></span>**1 Úvod**

Děkujeme vám za váš výběr barevného monitoru LCD EIZO.

### <span id="page-6-1"></span>**1.1 Funkce**

#### **1.1.1 Snížení spotřeby energie**

<span id="page-6-2"></span>Tento výrobek je vybaven funkcí, která automaticky upravuje jas obrazovky za účelem snížení spotřeby energie\*1. Možnosti Power Reduction,  $CO<sub>2</sub>$  Reduction a Eco Performance Level lze zkontrolovat v nabídce "EcoView Settings" (viz [2.4 Úspora energie \[](#page-11-1)▶ [12\]\)](#page-11-1).

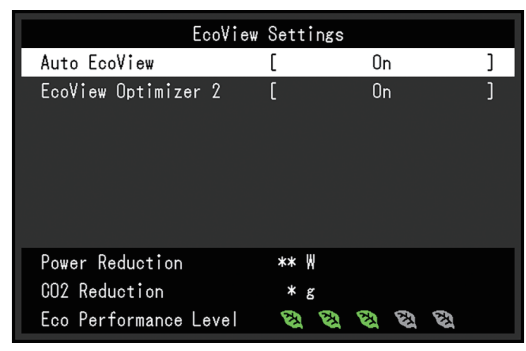

• Auto EcoView

Senzor okolního osvětlení na přední straně monitoru detekuje okolní jas a automaticky upravuje jas obrazovky na příjemnou úroveň.

• EcoView Optimizer 2

Monitor automaticky upravuje jas obrazovky podle úrovně bílé ve vstupním signálu. Tato funkce může snížit spotřebu energie při zachování jasu určeného vstupním signálem.

\*1 Referenční hodnoty Maximální příkon: 42 W (když je připojeno zařízení USB), standardní příkon: 13 W (při jasu 120 cd/m<sup>2</sup> , bez připojeného zařízení USB, s výchozími nastaveními)

#### **1.1.2 Podpora 3 vstupních signálů**

<span id="page-6-3"></span>Monitor je vybaven třemi vstupy (DisplayPort™, DVI-D, D-Sub mini 15-pin), které umožňují připojení k různým počítačům a externím zařízením.

#### **1.1.3 Osazení panelem IPS**

<span id="page-6-4"></span>Monitor je osazen panelem IPS, který minimalizuje změny barevných odstínů a kontrastu, i když je obrazovka sledována z úhlu.

# <span id="page-7-0"></span>**1.2 Ovládací prvky a funkce**

### <span id="page-7-1"></span>**1.2.1 Přední strana**

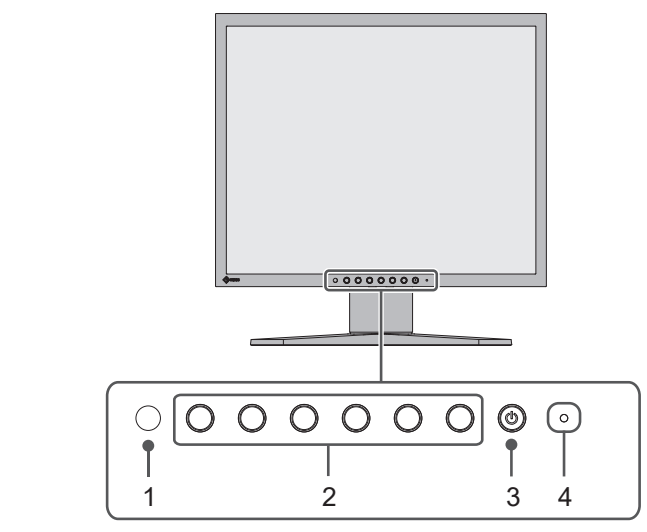

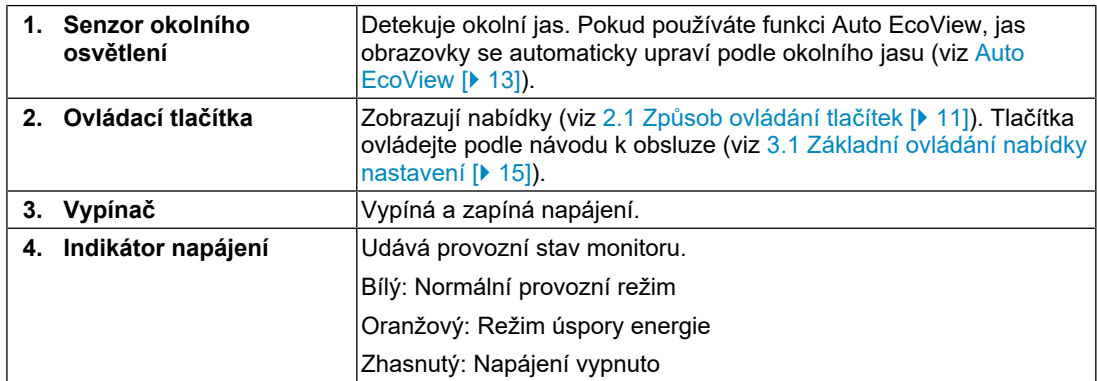

#### <span id="page-8-0"></span>**1.2.2 Zadní strana**

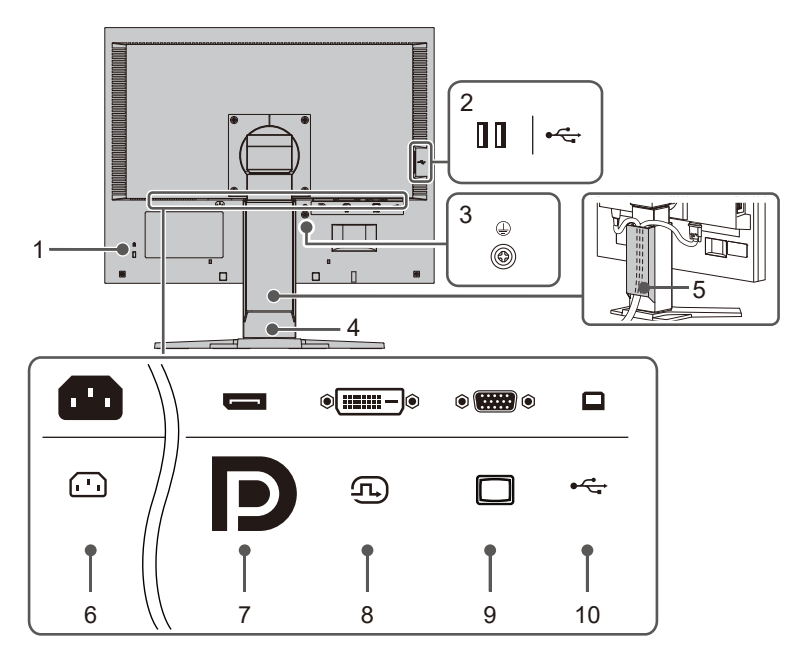

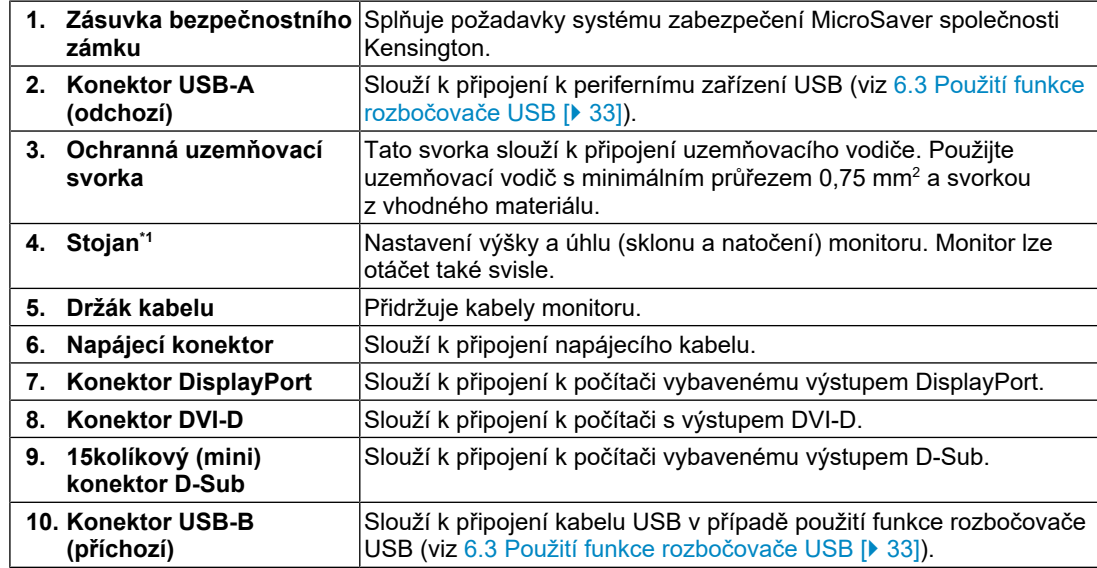

\*1 Volitelné rameno (nebo volitelný stojan) lze připojit po odebrání stojanové části.

### **1.3 Podporovaná rozlišení**

<span id="page-9-0"></span>Monitor podporuje následující rozlišení:

✓: Podporováno, -: nepodporováno

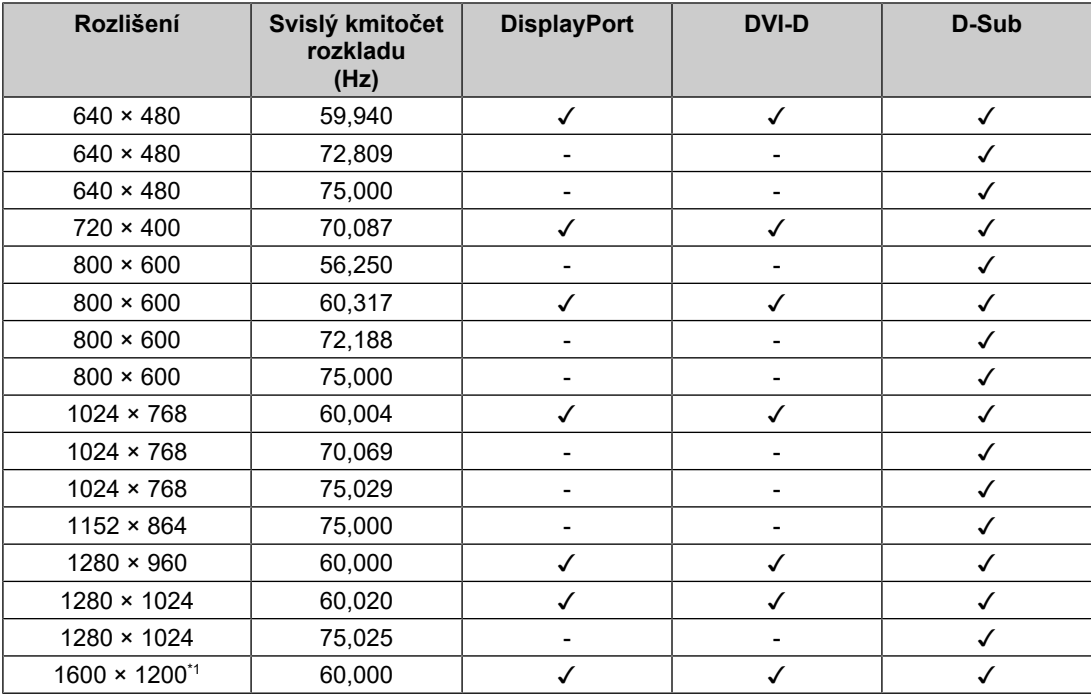

\*1 Doporučené rozlišení

#### **Poznámka**

• Je podporován pouze progresivní rozklad obrazu.

# <span id="page-10-0"></span>**2 Základní nastavení**

Tento výrobek uživatelům umožňuje měnit jas podle osobních preferencí nebo tak, aby vyhovoval prostředí použití, a snížit spotřebu energie.

Tato kapitola popisuje základní funkce, které lze upravit a nastavit pomocí tlačítek na přední straně monitoru.

Pokročilé postupy nastavení pomocí nabídky nastavení naleznete v části [3 Pokročilá](#page-14-0) [nastavení \[](#page-14-0)[}](#page-14-0) [15\]](#page-14-0).

### **2.1 Způsob ovládání tlačítek**

<span id="page-10-1"></span>1. Stiskněte libovolné tlačítko (kromě  $\bigcup$ ). Na obrazovce se zobrazí návod k obsluze.

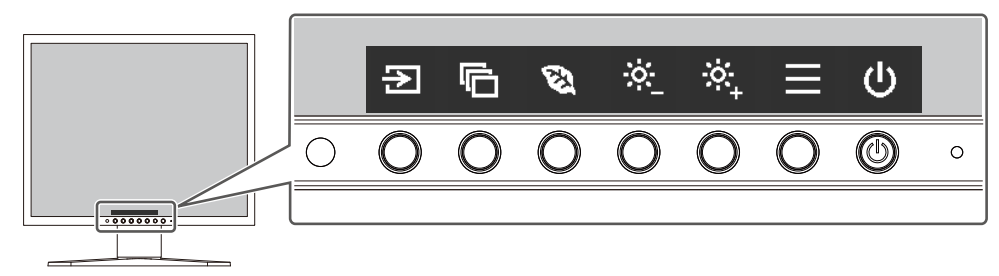

- 2. Stisknutím tlačítka proveďte seřízení nebo nastavení. Zobrazí se nabídka Adjustment/Setting. (Může se zobrazit i podnabídka. V takovém případě položku pro seřízení/nastavení vyberte pomocí  $\wedge$  v a vyberte  $\vee$ .)
- 3. Pomocí tlačítek proveďte seřízení a nastavení a výběrem možnosti  $\times$  změny potvrďte.
- 4. Nabídku opustíte výběrem možnosti X.

### **2.2 Přepínání vstupních signálů**

<span id="page-10-2"></span>Pokud má monitor více signálových vstupů, lze signál zobrazený na obrazovce změnit.

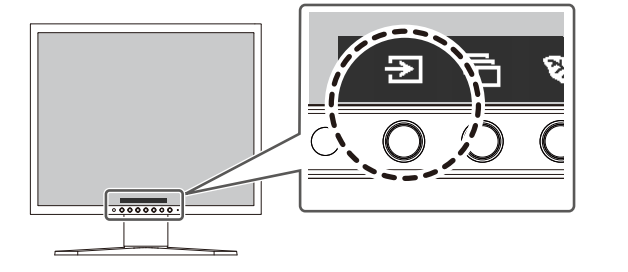

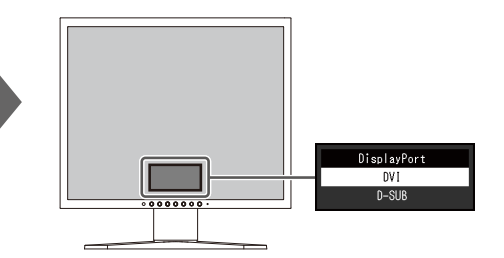

### **2.3 Přepínání režimů zobrazení (barevné režimy)**

<span id="page-10-3"></span>Tento výrobek má předinstalované barevné režimy pro účely různých zobrazení.

#### 2 | Základní nastavení

Přepnutím barevného režimu podle účelu a obsahu displeje můžete obrazy zobrazit vhodným způsobem.

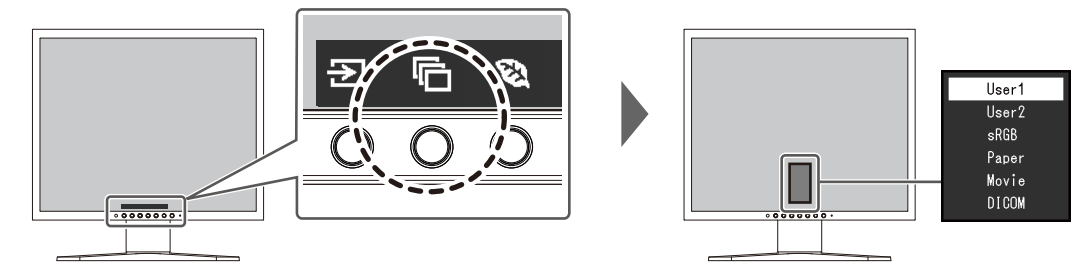

#### **2.3.1 Barevné režimy**

<span id="page-11-0"></span>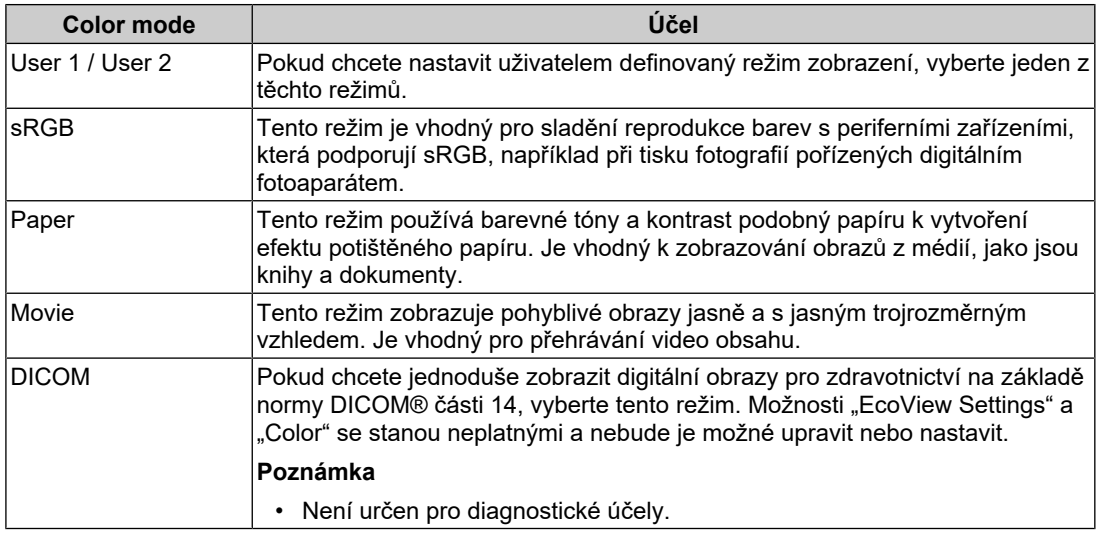

#### **Poznámka**

• V režimu Paper je množství modrého světla vyzařovaného z obrazovky omezeno změnou barevného tónu a řízením jasu.

### **2.4 Úspora energie**

<span id="page-11-1"></span>Tento monitor je vybaven funkcemi EcoView, které uživatelům umožňují šetřit energii.

Pokud používáte funkci Auto EcoView, což je jedna z funkcí EcoView, jas obrazovky se upraví automaticky podle okolního jasu.

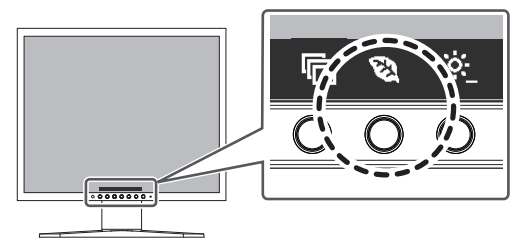

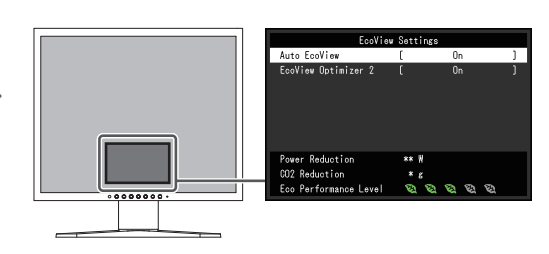

#### **Poznámka**

- Úroveň úspory energie (Power Reduction,  $CO<sub>2</sub>$  Reduction a Eco Performance Level) lze zkontrolovat v nabídce "EcoView Settings". Čím více indikátorů úrovně Eco Performance se rozsvítí, tím vyšší je dosažená úroveň úspory energie.
	- Power Reduction: snížení spotřeby energie podsvícení v důsledku upravené hodnoty jasu.
	- CO2 Reduction: přepočte se z hodnoty "Power Reduction" a jedná se o odhad množství emisí CO<sub>2</sub> snížených při používání monitoru po dobu jedné hodiny.
- Údaje jsou vypočítány na základě emisních faktorů podle elektrárenské společnosti (výsledky za fiskální rok 2022) – TEPCO Energy Partner "Menu J (residual)" zveřejněné Ministerstvem životního prostředí Japonska.

#### <span id="page-12-1"></span>**Auto EcoView**

Nastavení: "On" / "Off"

Senzor okolního osvětlení na přední straně monitoru detekuje okolní jas a automaticky upravuje jas obrazovky na příjemnou úroveň pomocí funkce Auto EcoView.

Spotřebu energie podsvícení lze omezit nastavením jasu na vhodnou úroveň.

Tato funkce může také zmírnit namáhání očí a omezit únavu způsobenou příliš jasnou nebo příliš tmavou obrazovkou.

#### **Poznámka**

- Při použití funkce Auto EcoView dávejte pozor, abyste neblokovali senzor okolního osvětlení na spodní straně monitoru.
- I když je Auto EcoView nastaveno na "On", můžete jas monitoru změnit pomocí ovládacích tlačítek (**K)** na přední straně monitoru nebo v nastavení barev. Způsob, jakým funkce Auto EcoView mění jas, se liší také v závislosti na nastavené hodnotě.
- Když je jako barevný režim vybrána možnost "DICOM", stav funkce Auto EcoView je nastaven na "Off".

#### <span id="page-12-2"></span>**EcoView Optimizer 2**

Nastavení: "On" / "Off"

Monitor automaticky upravuje jas obrazovky podle úrovně bílé ve vstupním signálu.

Tato funkce může snížit spotřebu energie při zachování jasu určeného vstupním signálem.

#### **Poznámka**

- V následujících případech se nastavení EcoView Optimizer 2 změní na "Off":
	- když je jako barevný režim ´vybrána možnost "Movie" nebo "DICOM",
- Po nastavení do stavu "On", se může změnit vzhled světlých barev. Pokud vás to obtěžuje, nastavte tuto funkci na "Off".

#### **2.5 Nastavení jasu**

<span id="page-12-0"></span>Nastavení: "0" až "100"

Jas obrazovky lze nastavit tak, aby vyhovoval instalačnímu prostředí nebo osobním preferencím.

Jas obrazovky se nastavuje změnou jasu podsvícení (zdroj světla ze zadního panelu LCD).

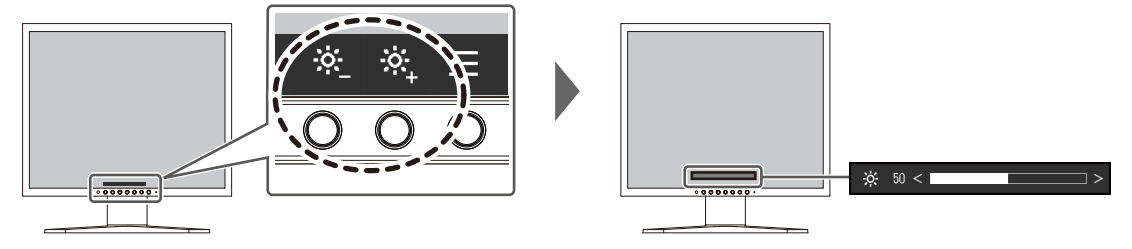

# <span id="page-14-0"></span>**3 Pokročilá nastavení**

Tato kapitola popisuje pokročilé postupy úprav a nastavení monitoru pomocí nabídky Setting.

Základní funkce naleznete v části [2 Základní nastavení \[](#page-10-0) $\blacktriangleright$  [11\].](#page-10-0)

### **3.1 Základní ovládání nabídky nastavení**

- <span id="page-14-1"></span>1. Stiskněte libovolné tlačítko (kromě  $\bigcup$ ). Zobrazí se návod k obsluze.
- 2. Vyberte možnost  $\blacksquare$ . Zobrazí se nabídka nastavení.

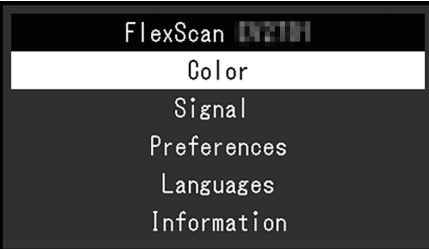

3. Pomocí tlačítek  $\Delta$  v vyberte nabídku, kterou chcete upravit nebo nastavit, a vyberte možnost **v**.

Zobrazí se podnabídka.

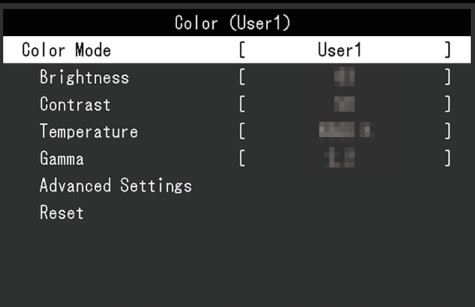

4. Pomocí tlačítek **v**yberte nabídku, kterou chcete upravit nebo nastavit, a vyberte možnost v.

Zobrazí se nabídka Adjustment/Setting.

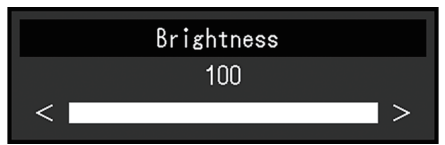

5. Pomocí  $\wedge$  v nebo  $\leq$  > proveďte úpravu/nastavení a výběrem možnosti  $\vee$  změny přijměte.

Zobrazí se podnabídka.

Výběr možnosti $\mathbb{X}$  během provádění úprav nebo nastavení zruší úpravu nebo nastavení a obnoví stav před provedením změn.

6. Několikanásobným výběrem možnosti  $\times$  zavřete nabídku nastavení.

### <span id="page-15-0"></span>**3.2 Funkce nabídky nastavení**

#### **3.2.1 Color**

<span id="page-15-1"></span>Nastavení barevného režimu lze upravit podle osobních preferencí. Upravená nastavení se uloží pro každý barevný režim.

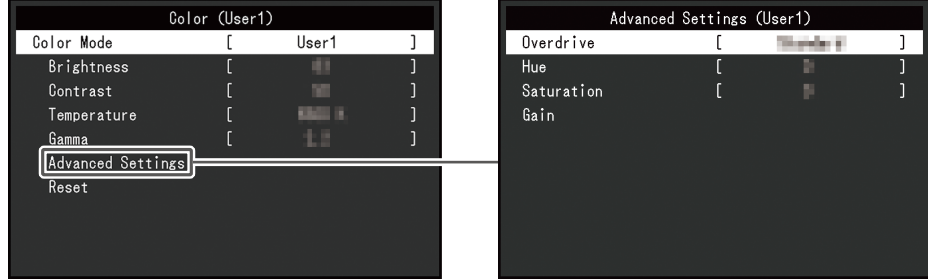

Funkce, které lze upravit, se liší v závislosti na barevném režimu.

#### ✓: Lze upravit, -: Nelze upravit

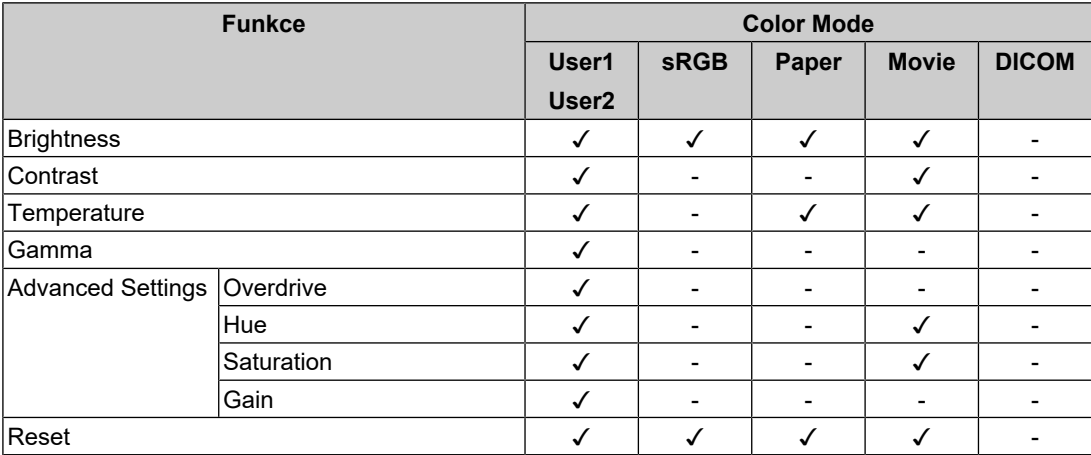

#### **Upozornění**

- Stabilizace displeje monitoru trvá přibližně 30 minut. Nastavení monitoru provádějte nejdříve po 30 minutách po zapnutí napájení monitoru.
- Stejný obraz může být kvůli specifickým vlastnostem monitorů na různých monitorech zobrazen v různých barvách. Při ladění barev na více monitorech proveďte jemné vizuální úpravy barev. Pomocí níže uvedeného postupu upravte a přizpůsobte barvy na více monitorech.
- 1. Na každém monitoru zobrazte bílou obrazovku.
- 2. Použijte jeden z monitorů jako vizuální referenční bod k úpravě nastavení možností "Brightness", "Temperature" a "Gain" na ostatních monitorech.
- Když je funkce Auto EcoView nastavena na "On", bude stejné nastavení jasu sdíleno všemi barevnými režimy a nebude ho možné samostatně nastavit pro jednotlivé barevné režimy.

#### **Color Mode**

Nastavení: "User1" / "User2" / "sRGB" / "Paper" / "Movie" / "DICOM"

Vyberte požadovaný režim v závislosti na použití monitoru.

Nastavení barevného režimu lze také upravit podle osobních preferencí. Vyberte barevný režim, který chcete nastavit, a pomocí příslušných funkcí proveďte nastavení.

#### **Poznámka**

• Podrobnosti o stavu nastavení jednotlivých barevných režimů naleznete v části [2.3 Přepínání](#page-10-3) [režimů zobrazení \(barevné režimy\) \[](#page-10-3)[}](#page-10-3) [11\].](#page-10-3)

#### **Brightness**

Nastavení:  $.0^{\circ} - .100^{\circ}$ 

Jas obrazovky se nastavuje změnou jasu podsvícení (zdroj světla ze zadního panelu LCD).

#### **Poznámka**

• Pokud je obraz příliš tmavý, i když je jas nastaven na hodnotu 100, upravte kontrast.

#### **Contrast**

Nastavení: " $0^{\circ}$  – "100"

Jas obrazovky se nastavuje změnou úrovně videosignálu.

#### **Poznámka**

- Kontrast na hodnotě 50 zobrazuje všechny stupně barev.
- Při nastavování monitoru doporučujeme před úpravou kontrastu provést úpravu jasu, která neztrácí charakteristiky barevného přechodu.
- Nastavení kontrastu proveďte v následujících případech:
	- Pokud je obraz příliš tmavý, i když je jas nastaven na hodnotu 100 (nastavte kontrast na hodnotu vyšší než 50).

#### **Temperature**

Nastavení: "Off" / "4000 K" – "10000 K" (v přírůstcích po 500 K. 9300 K je zahrnuto.)

Nastavuje teplotu barev.

Barevná teplota se obvykle používá k vyjádření odstínu "bílé" nebo "černé" číselnou hodnotou. Hodnota je vyjádřena ve stupních "K" (Kelvin).

Obrazovka se při nízkých teplotách barev zbarví do červena a při vysokých teplotách barev do modra, podobně jako teploty plamene. Přednastavená hodnota zesílení je nastavena pro každou hodnotu nastavení teploty barev.

#### **Poznámka**

- Hodnota uvedená ve stupních "K" je k dispozici pouze jako reference.
- Možnost "Gain" umožňuje provádět pokročilejší úpravy.
- Pokud je nastavena na "Off", obraz se zobrazí v přednastavené barvě LCD panelu (Zesílení: 100 pro každý RGB kanál).
- Při změně zesílení se nastavení teploty barev změní na "Off".

#### **Gamma**

Nastavení: "1.8"/ "2.0" / "2.2" / "2.4"

Upravuje hodnotu gama.

Zatímco jas monitoru se liší v závislosti na úrovni videa vstupního signálu, míra změny není přímo úměrná vstupnímu signálu. Udržování rovnováhy mezi vstupním signálem a jasem monitoru se označuje jako "gama korekce".

#### **Poznámka**

- Pokud je jako barevný režim vybrána možnost "sRGB,", jako gama hodnota se zobrazí "sRGB".
- Pokud je jako barevný režim vybrána možnost "Paper,", jako gama hodnota se zobrazí "Paper".
- Pokud je jako barevný režim vybrána možnost "DICOM,", jako gama hodnota se zobrazí "DICOM".

#### <span id="page-17-0"></span>**Advanced Settings–Overdrive**

Nastavení: "Enhanced" / "Standard" / "Off"

Tato funkce umožňuje nastavit intenzitu overdrive na základě použití monitoru.

Při zobrazování pohyblivých obrazů lze prodlevu obrazů zkrátit použitím nastavení "Enhanced".

#### **Poznámka**

• V závislosti na rozlišení zobrazení a nastavení možnosti "[Picture Expansion \[](#page-18-1) $\blacktriangleright$  [19\]"](#page-18-1) může být funkce overdrive nastavena na "Off".

#### **Advanced Settings – Hue**

Nastavení: "-50" – "50"

Nastavuje odstín.

#### **Poznámka**

• Použití této funkce může zabránit zobrazení některých stupňů barev.

#### **Advanced Settings – Saturation**

Nastavení: "-50" – "50"

Nastavuje sytost barev.

#### **Poznámka**

- Použití této funkce může zabránit zobrazení některých stupňů barev.
- Minimální hodnota (-50) změní obrazovku na monochromatickou.

#### **Advanced Settings – Gain**

Nastavení: "0" – "100"

Jas jednotlivých barevných složek červené, zelené a modré se označuje jako "Gain". Odstín "bílé" lze změnit úpravou zesílení.

#### **Poznámka**

- Použití této funkce může zabránit zobrazení některých stupňů barev.
- Hodnota zesílení se mění v závislosti na teplotě barev.
- Při změně zesílení se nastavení teploty barev změní na "Off".

#### **Reset**

Obnoví všechna nastavení barev aktuálně vybraného barevného režimu zpět na výchozí nastavení.

#### **3.2.2 Signal**

<span id="page-18-0"></span>Slouží k nastavení podrobností týkajících se vstupního signálu, například velikosti obrazovky.

• Pro vstup D-Sub

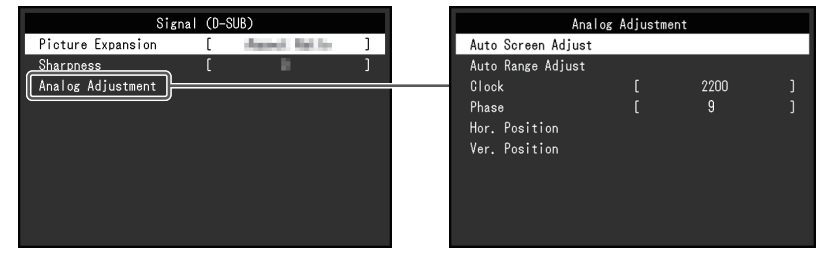

• Pro vstup DisplayPort nebo DVI

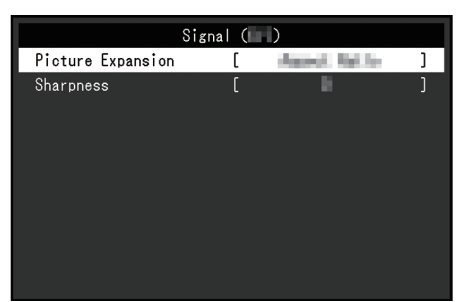

Funkce, které lze upravit, se liší v závislosti na vstupním signálu.

#### ✓: Lze upravit, -: Nelze upravit

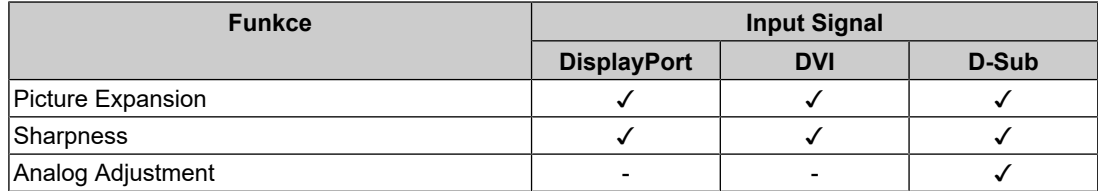

#### <span id="page-18-1"></span>**Picture Expansion**

Nastavení: "Full Screen" / "Aspect Ratio" / "Dot by Dot"

Velikost obrazovky na monitoru lze změnit.

• "Full Screen"

Zobrazí obraz na celou obrazovku. Vzhledem k tomu, že poměry stran se nezachovají, může být obraz v některých případech zkreslený.

• "Aspect Ratio"

Obrazy se zvětší na celou obrazovku beze změny poměru stran. Vzhledem k tomu, že jsou zachovány poměry stran, mohou se zobrazit prázdné vodorovné nebo svislé okraje.

• "Dot by Dot"

Zobrazí obraz v nastaveném rozlišení nebo velikosti určené vstupním signálem.

#### 3 | Pokročilá nastavení

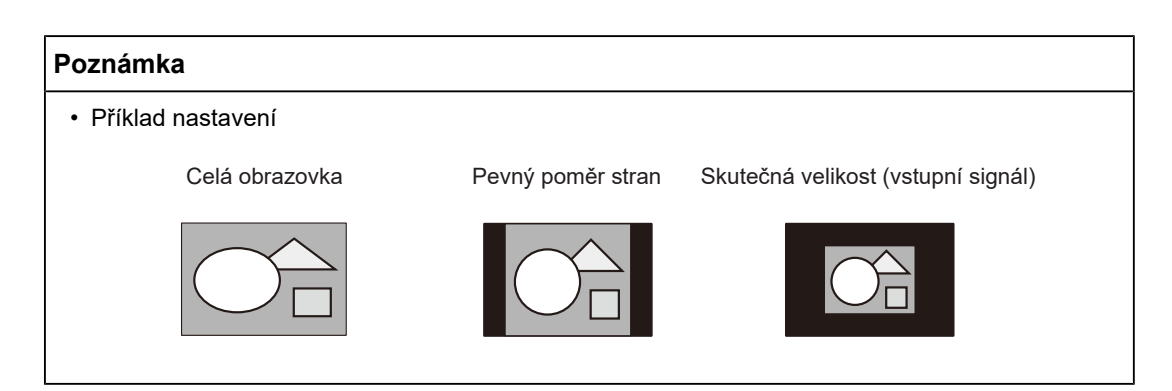

#### <span id="page-19-0"></span>**Sharpness**

#### Nastavení: "-2" – "2"

Při zobrazení obrazu s nízkým rozlišením v režimu roztažení obrazu ("Full Screen" nebo "Aspect Ratio") mohou být text a řádky obrazu rozmazané. Tuto rozmazanost lze omezit pomocí konfigurace nastavení ostrosti.

#### **Poznámka**

• U některých rozlišení zobrazení není nutné nastavení ostrosti konfigurovat. ("Sharpness" není hodnota, kterou lze vybrat.)

#### **Analog Adjustment–Auto Screen Adjust**

Blikání obrazovky, polohu obrazu a velikost obrazovky lze nastavit automaticky. Po výběru možnosti "Auto Screen Adjust" se zobrazí zpráva. Výběrem možnosti "Yes" tuto funkci povolíte.

#### **Poznámka**

- Funkce automatického nastavení obrazovky pracuje správně, když je zobrazen úplný obraz přes celou využitelnou plochu obrazovky. Nepracuje správně v těchto případech:
	- Když je obraz zobrazen pouze na části obrazovky (obrazovka při spuštění počítače atd.).
	- Když je použito černé pozadí (tapeta atd.). Tato funkce nemusí pracovat správně také s některými grafickými kartami.
- Při prvním připojení vstupního signálu k monitoru nebo když je nastavena hodnota rozlišení nebo svislého/vodorovného kmitočtu rozkladu, která byla použita již dříve, nastaví se monitor automaticky (pouze u signálů s rozlišením 800 × 600 (SVGA) nebo vyšším).

#### **Analog Adjustment–Auto Range Adjust**

Úroveň výstupního signálu lze automaticky nastavit tak, aby byly zobrazeny všechny stupně barev (0 až 255). Po výběru možnosti "Auto Range Adjust" se zobrazí zpráva. Vyberte možnost "Yes".

#### <span id="page-19-1"></span>**Analog Adjustment–Clock**

Blikání svislých čar nebo části obrazovky lze minimalizovat.

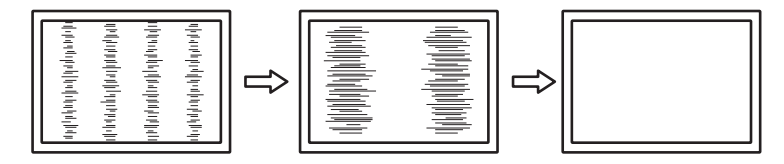

#### **Poznámka**

• Je snadné přehlédnout bod, v němž je nastavení vhodné, takže při nastavování postupujte po jemných krocích.

#### <span id="page-20-2"></span>**Analog Adjustment–Phase**

Blikání nebo prosvítání podsvícení obrazovky lze zcela minimalizovat.

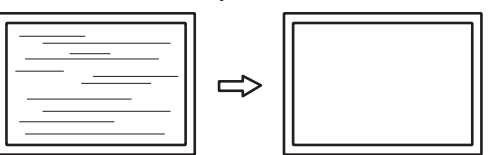

#### **Poznámka**

- V závislosti na počítači a použité grafické kartě nemusí blikání nebo prosvítání podsvícení obrazovky zmizet zcela.
- Pokud se na obrazovce po dokončení nastavení zobrazí svislé proužky, nastavte znovu možnost "Clock".

#### <span id="page-20-1"></span>**Analog Adjustment–Hor. Position/Ver. Position**

Polohu obrazu (vodorovnou, svislou) na obrazovce lze nastavit.

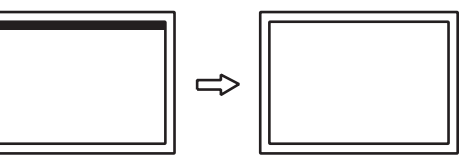

#### **Poznámka**

• Počet pixelů a jejich umístění na monitoru LCD je pevně dán, takže je pouze jedna správná poloha zobrazení obrazu. Nastavení polohy slouží pro nastavení obrazu do správné polohy.

#### **3.2.3 Preferences**

<span id="page-20-0"></span>Nastavení monitoru lze nakonfigurovat tak, aby vyhovovalo instalačnímu prostředí nebo osobním preferencím.

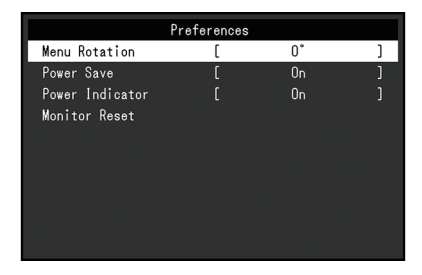

#### **Menu Rotation**

Nastavení: "0°" / "90°"

Při použití monitoru v poloze na výšku lze také změnit směr nabídky nastavení.

#### **Poznámka**

- Zkontrolujte, zda jsou kabely správně připojeny.
- Pokud chcete monitor používat v poloze na výšku, je nutné nakonfigurovat nastavení počítače. Podrobnosti naleznete na našich webových stránkách [\(www.eizoglobal.com](https://www.eizoglobal.com)).

#### **Power Save**

Nastavení: "On" / "Off"

Monitor lze nastavit tak, aby v závislosti na stavu počítače přešel do úsporného režimu.

Monitor se přepne do režimu úspory energie přibližně 15 sekund poté, co přestane být detekován vstup signálu.

Když se monitor přepne do režimu úspory energie, na obrazovce se nebudou zobrazovat obrazy.

- Ukončení režimu úspory energie
	- Stiskněte některé z ovládacích tlačítek (kromě  $\bigcirc$ ) na přední straně monitoru.
	- Monitor automaticky ukončí režim úspory energie, jakmile přijme vstup.

#### **Poznámka**

- Při přepínání do režimu úspory energie se pět sekund předem zobrazí zpráva označující přechod.
- Pokud monitor nepoužíváte, můžete jej zcela odpojit od napájení odpojením zástrčky napájení.

#### **Power Indicator**

Nastavení: "On" / "Off"

Indikátor napájení (bílý) lze v normálním provozním režimu vypnout.

#### **Monitor Reset**

Obnoví výchozí hodnoty všech nastavení s výjimkou následujících nastavení:

• Nastavení nabídky "Administrator Settings"

#### **3.2.4 Languages**

<span id="page-21-0"></span>Nastavení: "English" / "German" / "French" / "Spanish" / "Italian" / "Swedish" / "Japanese" / "Simplified Chinese" / "Traditional Chinese"

Můžete vybrat jazyk, ve kterém se zobrazí nabídky a zprávy.

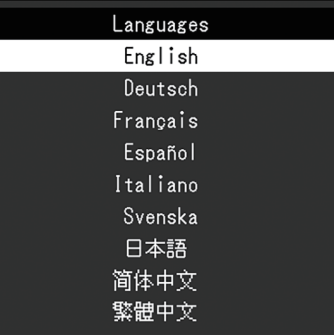

#### **Upozornění**

• Jazyk zobrazení nabídky "Administrator Settings" (English, angličtina) nelze změnit.

#### **3.2.5 Information**

<span id="page-21-1"></span>Můžete zkontrolovat informace o monitoru (název modelu, výrobní číslo (S/N), verzi firmwaru, dobu použití) a informace o vstupním signálu.

Příklad:

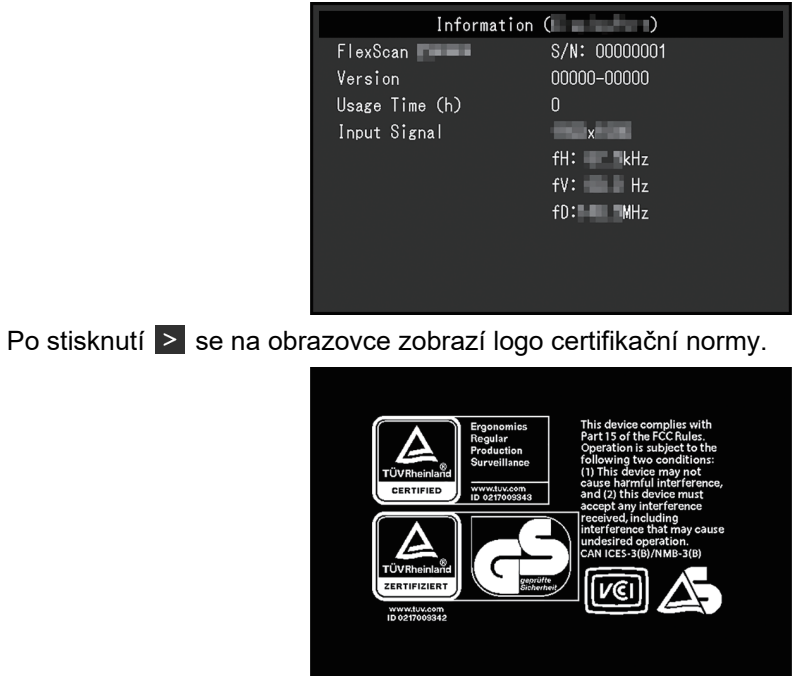

# <span id="page-23-0"></span>**4 Administrator Settings**

Tato kapitola popisuje konfiguraci fungování monitoru pomocí nabídky "Administrator Settings".

### **4.1 Základní ovládání nabídky "Administrator Settings"**

- <span id="page-23-1"></span>1. Stisknutím tlačítka  $\bigcup$  vypněte monitor.
- 2. Stisknutím tlačítka nejvíce vlevo a současným stisknutím tlačítka  $\bigcirc$  na déle než 2 sekundy monitor zapněte.

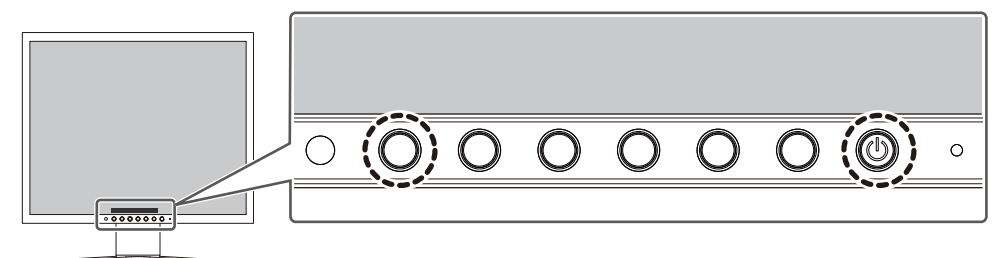

Zobrazí se nabídka "Administrator Settings".

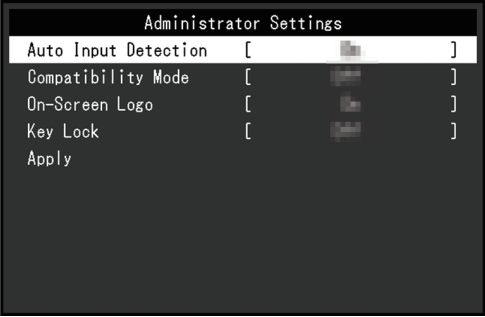

3. Pomocí tlačítek  $\Delta$  v vyberte položku, kterou chcete nastavit, a vyberte  $\Delta$ . Zobrazí se nabídka Adjustment/Setting.

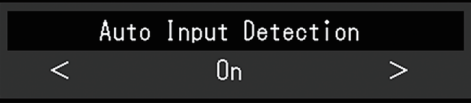

- 4. Pomocí  $\langle \rangle$  proveďte nastavení a vyberte  $\langle \rangle$ . Zobrazí se nabídka "Administrator Settings".
- 5. Vyberte "Apply" a poté  $\vee$ . Nastavení se použijí a nabídka "Administrator Settings" se zavře.

#### **Upozornění**

• Jazyk nabídky "Administrator Settings" (English) nelze změnit.

### <span id="page-24-0"></span>**4.2 Funkce nabídky "Administrator Settings"**

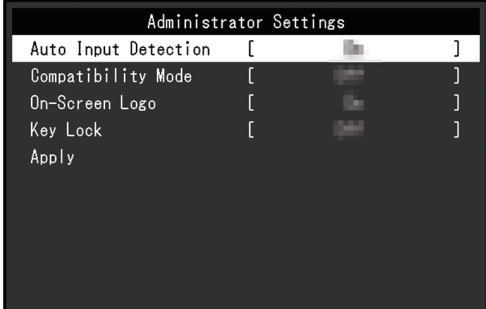

#### <span id="page-24-2"></span>**Auto Input Detection**

Nastavení: "On" / "Off"

Tato funkce automaticky rozpozná konektor, ze kterého vstupují signály z počítače, a odpovídajícím způsobem zobrazí obraz na obrazovce.

•  $On<sup>u</sup>$ 

Pokud je monitor připojen k více počítačům a určitý počítač přejde do režimu úspory energie nebo monitor nedostává žádné signály, konektor se automaticky změní na jiný, kam signály přicházejí.

• "Off"

Nastavuje se takto, když se vstupní signály vybírají ručně. Pomocí ovládacího tlačítka  $\left( \frac{1}{2} \right)$  na přední straně monitoru vyberte vstupní signál, který chcete zobrazit. Podrobnosti naleznete v části [2.2 Přepínání vstupních signálů \[](#page-10-2)[}](#page-10-2) [11\].](#page-10-2)

#### **Poznámka**

• Pokud je tato funkce nastavena na "On", monitor přejde do režimu úspory energie pouze tehdy, když z žádného počítače nepřicházejí signály.

#### <span id="page-24-1"></span>**Compatibility Mode**

Nastavení: "On" / "Off"

Pokud se chcete vyhnout následujícím jevům, nastavte tuto funkci na "On":

- Poloha oken a ikon se po vypnutí/zapnutí monitoru nebo po návratu z režimu úspory energie posune.
- I když používáte myš nebo klávesnici připojenou k odchozímu portu USB monitoru, počítač se z režimu spánku neprobudí.
- Když je napájení monitoru vypnuté, zařízení připojené k odchozímu portu USB nefunguje nebo připojené zařízení není napájeno.

#### **On-Screen Logo**

Nastavení: "On" / "Off"

Po zapnutí monitoru se na obrazovce zobrazí logo EIZO a logo certifikační normy.

<span id="page-24-3"></span>Když je tato funkce nastavena na "Off", loga se nezobrazí.

#### **Key Lock**

Nastavení: "Off" / "Menu" / "All"

Pokud chcete zabránit změnám nastavení, lze ovládací tlačítka na přední straně monitoru uzamknout.

- "Off" (výchozí nastavení) Povolí všechna tlačítka.
- "Menu" Uzamkne tlačítko **.**
- "All"

Uzamkne všechna tlačítka kromě vypínače.

# <span id="page-26-0"></span>**5 Řešení problémů**

### **5.1 Žádný obrázek**

#### <span id="page-26-1"></span>**Indikátor napájení nesvítí.**

- Zkontrolujte, zda je správně připojen napájecí kabel.
- Stiskněte (<sup>1</sup>).

#### **Indikátor napájení svítí bíle.**

• V nabídce nastavení zvyšte hodnotu "Brightness", "Contrast" nebo "Gain" (viz [Color](#page-15-1) [\[](#page-15-1)[}](#page-15-1) [16\]](#page-15-1)).

#### **Indikátor napájení svítí oranžově.**

- Přepněte vstupní signál.
- V nabídce "Administrator Settings" proveďte nastavení "On" na "Compatibility Mode" (viz [Compatibility Mode \[](#page-24-1)[}](#page-24-1) [25\]](#page-24-1)).
- Pohněte myší nebo stiskněte jakékoli tlačítko na klávesnici.
- Ověřte, zda je počítač zapnutý.

#### Na obrazovce je zobrazena zpráva "No Signal".

Příklad:

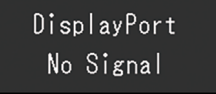

- Zpráva výše se může zobrazit, protože některé počítače nevysílají signál ihned po zapnutí.
- Ověřte, zda je počítač zapnutý.
- Zkontrolujte, zda je správně připojen signálový kabel.
- Přepněte vstupní signál.
- Zkuste nastavit možnost "Auto Input Detection" v nabídce "Administrator Settings" na hodnotu "Off" a ručně přepnout vstupní signál (viz [Auto Input Detection \[](#page-24-2) $\triangleright$  [25\]](#page-24-2)).

#### Na obrazovce se zobrazuje zpráva "Signal Error"

Příklad:

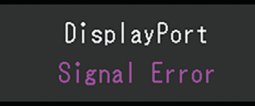

- Zkontrolujte, zda konfigurace počítače vyhovuje požadavkům monitoru na rozlišení a svislý kmitočet rozkladu (viz [1.3 Podporovaná rozlišení \[](#page-9-0) $\blacktriangleright$  [10\]](#page-9-0)).
- Restartujte počítač.
- Pomocí nástroje pro nastavení grafické karty vyberte správné nastavení obrazovky. Postupujte podle pokynů Uživatelské příručky grafické karty.

### <span id="page-27-0"></span>**5.2 Problémy se zobrazováním (digitálním i analogovým)**

#### **Obrazovka je příliš světlá nebo příliš tmavá.**

- V nabídce nastavení použijte možnost "Brightness" nebo "Contrast" a proveďte úpravu (viz [Color \[](#page-15-1)[}](#page-15-1) [16\]](#page-15-1)). (Podsvícení monitoru LCD má omezenou životnost. Pokud obrazovka ztmavne nebo začne blikat, kontaktujte místního zástupce společnosti EIZO.)
- Pokud je obrazovka příliš jasná, zkuste změnit nastavení Auto EcoView na "On". Monitor detekuje okolní jas a automaticky upravuje jas obrazovky (viz [Auto EcoView](#page-12-1) [\[](#page-12-1)[}](#page-12-1) [13\]](#page-12-1)).

#### **Jas se mění sám od sebe.**

- Zkuste změnit nastavení Auto EcoView na "Off" (viz [Auto EcoView \[](#page-12-1) $\blacktriangleright$  [13\]\)](#page-12-1).
- Zkuste změnit nastavení EcoView Optimizer 2 na "Off" (viz [EcoView Optimizer 2 \[](#page-12-2) $\blacktriangleright$  [13\]\)](#page-12-2).

#### **Znaky a obrázky jsou rozmazané**

- Zkontrolujte, zda konfigurace počítače vyhovuje požadavkům monitoru na rozlišení a svislý kmitočet rozkladu (viz [1.3 Podporovaná rozlišení \[](#page-9-0) $\blacktriangleright$  [10\]](#page-9-0)). Informace o tom, jak změnit nastavení počítače, naleznete na našich webových stránkách ([www.eizoglobal.com](https://www.eizoglobal.com)).
- Když je obraz zobrazen s jiným než doporučeným rozlišením, mohou se texty a čáry jevit rozmazané. V takovém případě zkuste v nabídce nastavení změnit "Sharpness" (viz [Sharpness \[](#page-19-0)[}](#page-19-0) [20\]](#page-19-0)).
- Zkuste nastavit zvětšení zobrazení v operačním systému na "100 %". Když používáte několik monitorů, zkuste nastavit zvětšení zobrazení na "100 %" na všech monitorech.

#### **Zobrazují se paobrazy.**

- Paobrazy jsou specifické pro monitory LCD. Zamezte zobrazování stejného obrázku po delší dobu.
- Zabraňte dlouhodobému zobrazování téhož obrazu použitím spořiče displeje nebo funkce úspory energie.
- Paobraz se může objevit i po krátké době v závislosti na zobrazeném obrazu. Tento jev lze odstranit tak, že zobrazíte jiný obraz nebo na několik hodin vypnete napájení.

#### **Na obrazovce zůstávají zelené / červené / modré / bílé / tmavé tečky.**

• Toto je způsobeno vlastnostmi panelu LCD a nejedná se o poruchu.

#### **Na LCD panelu zůstávají interferenční obrazce nebo otlakové stopy.**

• Přepněte monitor na bílou nebo černou obrazovku. To může tyto potíže vyřešit.

#### **Na obrazovce se zobrazuje šum.**

- V nabídce nastavení nastavte "Overdrive" na "Off" (viz [Advanced Settings–Overdrive](#page-17-0) [\[](#page-17-0)[}](#page-17-0) [18\]](#page-17-0)).
- Při vstupu signálů systému HDCP se normální obraz nemusí zobrazit okamžitě.

#### **Poloha oken a ikon se po vypnutí/zapnutí monitoru nebo po obnovení z režimu úspory energie posune.**

• V nabídce "Administrator Settings" přepněte nastavení "On" na "Compatibility Mode" (viz [Compatibility Mode \[](#page-24-1)[}](#page-24-1) [25\]](#page-24-1)).

#### **Obraz se nezobrazuje na celé ploše obrazovky.**

- V nabídce nastavení zkuste změnit možnost "Picture Expansion" (viz [Picture Expansion](#page-18-1) [\[](#page-18-1)[}](#page-18-1) [19\]](#page-18-1)).
- Zkontrolujte, zda nastavení rozlišení počítače odpovídá rozlišení monitoru.

### <span id="page-28-0"></span>**5.3 Problémy se zobrazováním (pouze analogové)**

#### **Nesprávné zarovnání obrazovky**

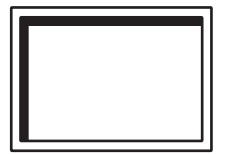

- V nabídce nastavení použijte možnost "Hor. Position" nebo "Ver. Position" a upravte polohu obrazovky (viz [Analog Adjustment–Hor. Position/Ver. Position \[](#page-20-1)▶ [21\]\)](#page-20-1).
- Pokud má obslužný program grafické karty funkci pro změnu polohy obrazu, upravte polohu pomocí této funkce.

#### **Na obrazovce se zobrazují svislé čáry / část obrazovky bliká**

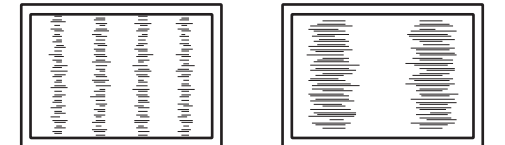

• V nabídce nastavení zkuste upravit možnost "Clock" (viz [Analog Adjustment–Clock](#page-19-1) [\[](#page-19-1)[}](#page-19-1) [20\]](#page-19-1)).

#### **Zdá se, že celá obrazovka bliká nebo prosvítá podsvícení**

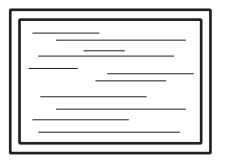

• V nabídce nastavení zkuste upravit možnost "Phase" (viz [Analog Adjustment–Phase](#page-20-2) [\[](#page-20-2)[}](#page-20-2) [21\]](#page-20-2)).

### <span id="page-28-1"></span>**5.4 Jiné problémy**

#### **Nabídka nastavení se nezobrazí.**

• Zkontrolujte, zda je aktivní funkce zámku ovládacích tlačítek (viz [Key Lock \[](#page-24-3) $\blacktriangleright$  [25\]](#page-24-3)).

#### **V nabídce nastavení nelze vybrat položky.**

• Položky zobrazené šedým textem nelze změnit.

• Položky "Color" nelze v některých barevných režimech změnit. Nastavení barevného režimu na možnost "User 1" nebo "User 2" vám umožní změnit všechny položky (viz [Color \[](#page-15-1)[}](#page-15-1) [16\]\)](#page-15-1).

#### **Žádný zvukový výstup**

• Výrobek není vybaven reproduktory.

#### **Periferní zařízení USB připojená k monitoru nefungují.**

- Zkontrolujte, zda je kabel USB správně zapojen mezi počítačem a příchozím portem USB na monitoru.
- Zkontrolujte, zda je periferní zařízení správně připojeno k odchozímu portu USB na monitoru.
- Zkontrolujte, zda je příkon periferních zařízení nižší než 2,5 W (při 5 V / 500 mA).
- Zkuste na monitoru použít jiný odchozí port USB.
- Zkuste na počítači použít jiný port USB.
- Zkontrolujte, zda jsou ovladače periferních zařízení aktuální.
- Restartujte počítač.
- Když je možnost "Compatibility Mode" v nabídce "Administrator Settings" nastavena na "Off" a napájení monitoru je vypnuté, zařízení připojená k odchozímu portu USB nebudou funkční. Změňte nastavení "Compatibility Mode" na "On" (viz [Compatibility](#page-24-1) [Mode \[](#page-24-1)▶ [25\]](#page-24-1)).
- Pokud periferní zařízení fungují správně, když jsou přímo připojená k počítači, obraťte se na místního zástupce společnosti EIZO.
- Pokud používáte systém Windows, zkontrolujte nastavení systému BIOS počítače (UEFI) pro USB. (Podrobnosti naleznete v příručce k počítači.)
- Zkontrolujte, zda je operační systém počítače aktuální.
- Pokud používáte macOS Ventura (13), vyberte možnost "Povolit" v okně zprávy "Povolit připojení příslušenství?", které se zobrazí při připojení prostřednictvím USB.

#### **Indikátor napájení bliká oranžově**

• K tomuto problému může dojít, když je počítač připojený prostřednictvím konektoru DisplayPort. K připojení použijte námi doporučený signálový kabel. Vypněte a zapněte monitor.

#### **I když používáte myš nebo klávesnici připojenou k odchozímu portu USB monitoru, počítač se z režimu spánku neprobudí.**

• V nabídce "Administrator Settings" přepněte nastavení "On" na "Compatibility Mode" (viz [Compatibility Mode \[](#page-24-1)[}](#page-24-1) [25\]](#page-24-1)).

## <span id="page-30-0"></span>**6 Reference**

### **6.1 Připojení volitelného ramene monitoru**

<span id="page-30-1"></span>Volitelné rameno (nebo volitelný stojan) lze připevnit po demontáži stojanu. Informace o podporovaných volitelných ramenech (nebo volitelných stojanech) naleznete na našich webových stránkách.

([www.eizoglobal.com](https://www.eizoglobal.com))

Při montáži ramene nebo stojanu je orientace a rozsah pohybu (úhel sklonu) následující:

• Orientace

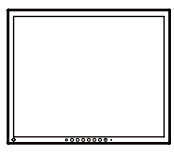

Na výšku (o 90° vpravo) Na šířku

• Rozsah pohybu (úhel sklonu)

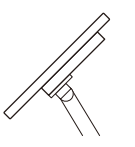

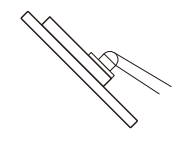

Vzhůru: 45˚ Dolů: 45˚

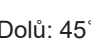

#### **Upozornění**

- Při montáži ramene nebo stojanu postupujte podle pokynů v příslušné Uživatelské příručce.
- Pokud používáte rameno nebo stojan jiného výrobce, ověřte si následující skutečnosti předem a vyberte ten, který odpovídá normě VESA:
	- Vzdálenost mezi otvory pro šrouby: 100 mm × 100 mm
	- Tloušťka desky: 2,6 mm
	- Má dostatečnou pevnost a unese hmotnost monitoru (bez stojanu) a doplňků, například kabelů
- Po připevnění ramene nebo stojanu připojte kabely.
- Demontovaný stojan neposunujte nahoru a dolů. Mohlo by dojít ke zranění nebo k poškození zařízení.
- Monitor, rameno a stojan jsou těžké. Při jejich pádu hrozí úraz nebo poškození zařízení.
- Pravidelně kontrolujte, zda jsou šrouby dostatečně dotažené. Pokud šrouby nejsou dostatečně dotažené, monitor se může uvolnit. To se může stát příčinou úrazu nebo poškození.
- 1. **Položte monitor LCD na měkký hadřík rozprostřený na stabilním a rovném povrchu tak, aby povrch panelu LCD směřoval dolů.**
- 2. Demontujte stojan.
	- Připravte si šroubovák.

Šroubovákem odšroubujte šrouby, které upevňují monitor ke stojanu.

- 3. Připevněte rameno nebo stojan k monitoru.
	- K montáži použijte komerčně dostupné šrouby, které splňují následující podmínky:
	- jmenovitý průměr: M4
	- Délka: Mezi 7,7 mm a 10,5 mm (pokud používáte podložky, připočtěte tloušťku podložky).

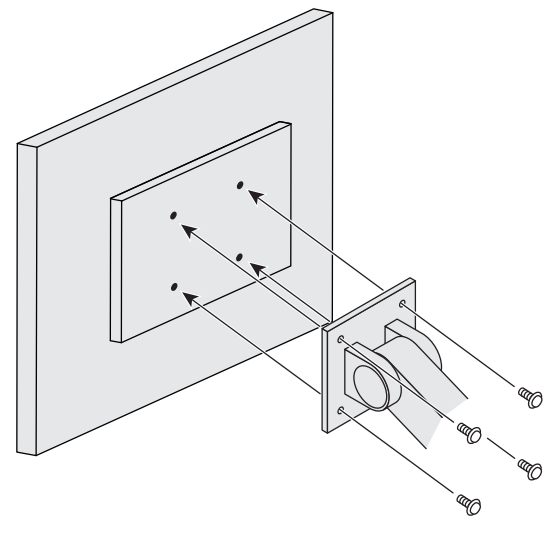

### **6.2 Připojení několika počítačů**

<span id="page-32-0"></span>Tento výrobek lze připojit k více počítačům a umožňuje přepínání zobrazení mezi připojeními.

#### **Příklady připojení**

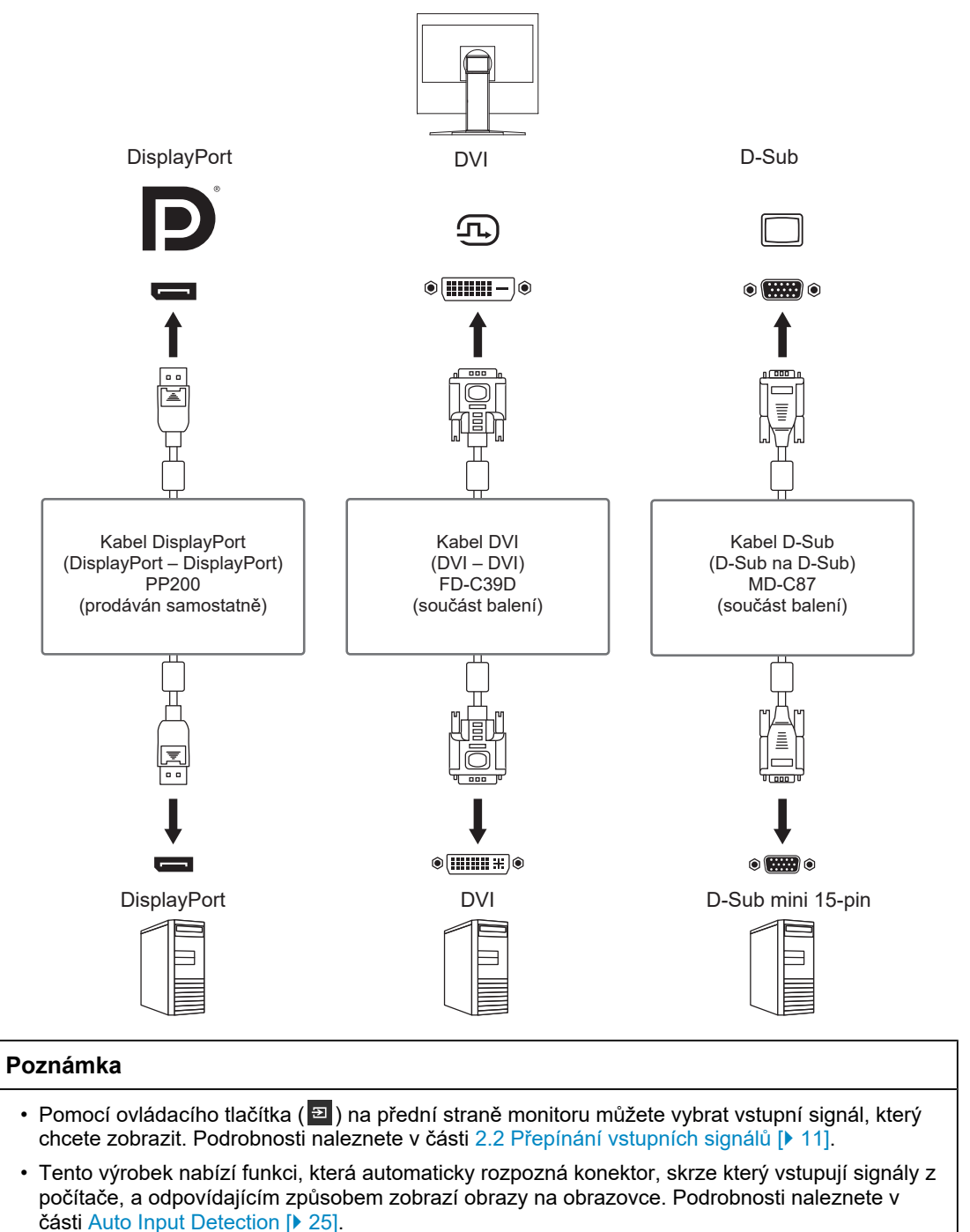

### **6.3 Použití funkce rozbočovače USB**

<span id="page-32-1"></span>Tento monitor je vybaven rozbočovačem USB. Po připojení k počítači s rozhraním USB funguje jako rozbočovač USB, který umožňuje připojit periferní zařízení USB.

- 1. Připojte kabel USB.
- 2. V případě potřeby připojte myš, klávesnici nebo jiné zařízení k odchozímu portu USB.

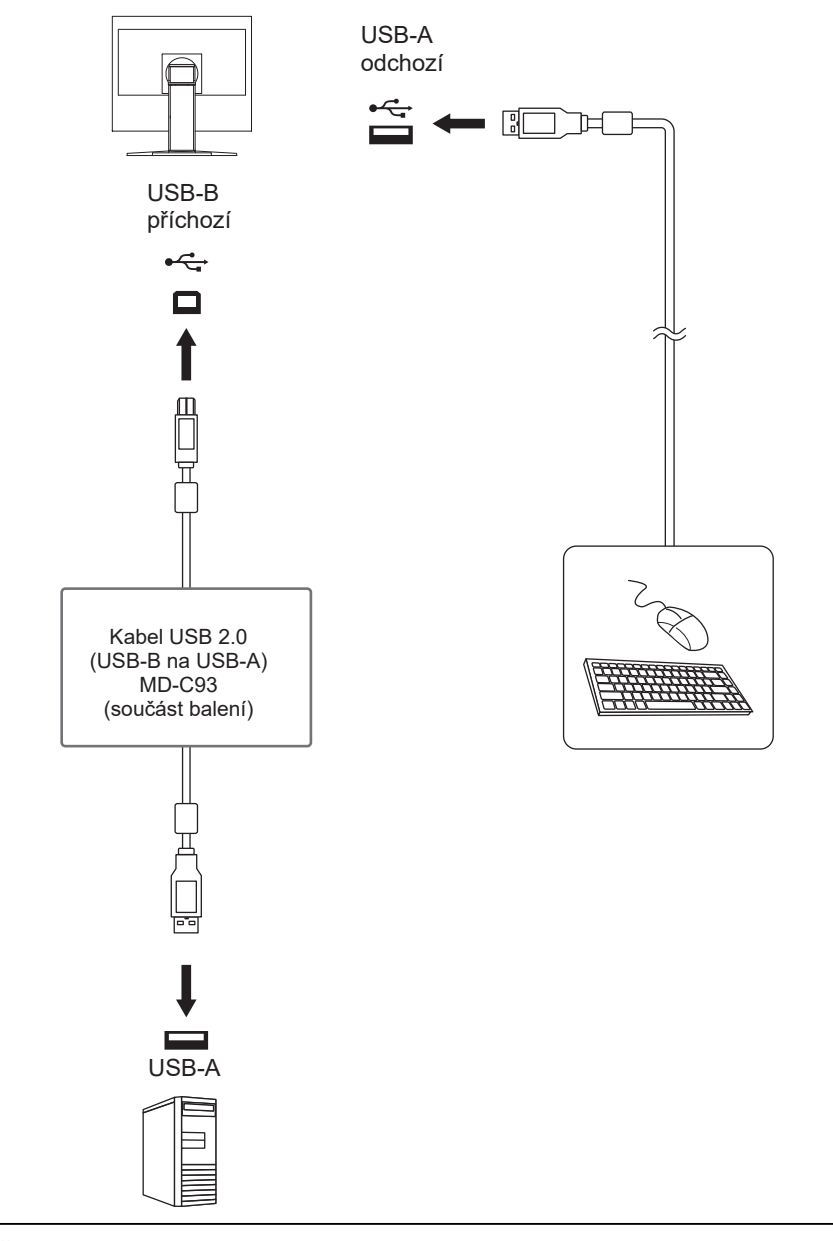

#### **Upozornění**

- V závislosti na používaném počítači, operačním systému a periferních zařízeních nemusí tato funkce fungovat. Informace o kompatibilitě s rozhraním USB získáte od výrobců jednotlivých zařízení.
- I když je monitor v režimu úspory energie, zařízení připojená k odchozímu portu USB jsou stále provozuschopná. Z tohoto důvodu se spotřeba energie monitoru liší v závislosti na připojených zařízeních, a to i v režimu úspory energie.
- Když je možnost [Compatibility Mode \[](#page-24-1) $\blacktriangleright$  [25\]](#page-24-1) nastavena na "Off" a monitor je vypnutý, nebude zařízení připojené k odchozímu portu USB fungovat.

### <span id="page-34-0"></span>**6.4 Technické údaje**

### **6.4.1 LCD panel**

<span id="page-34-1"></span>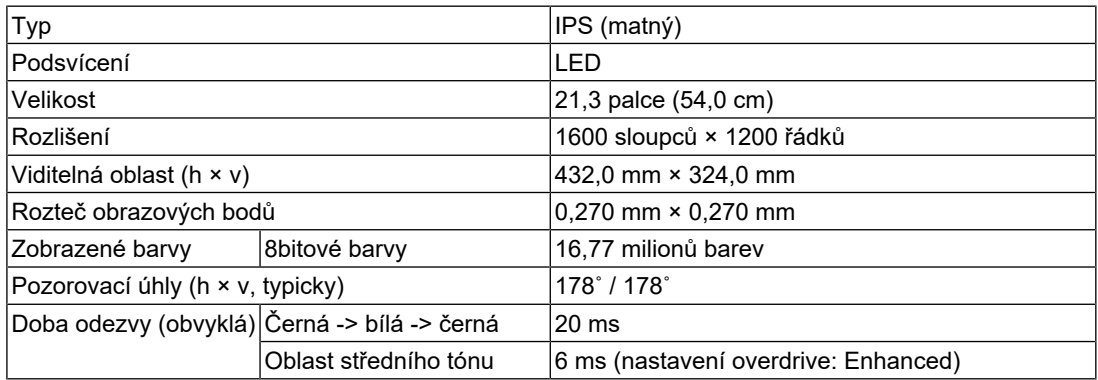

#### **6.4.2 Videosignály**

<span id="page-34-2"></span>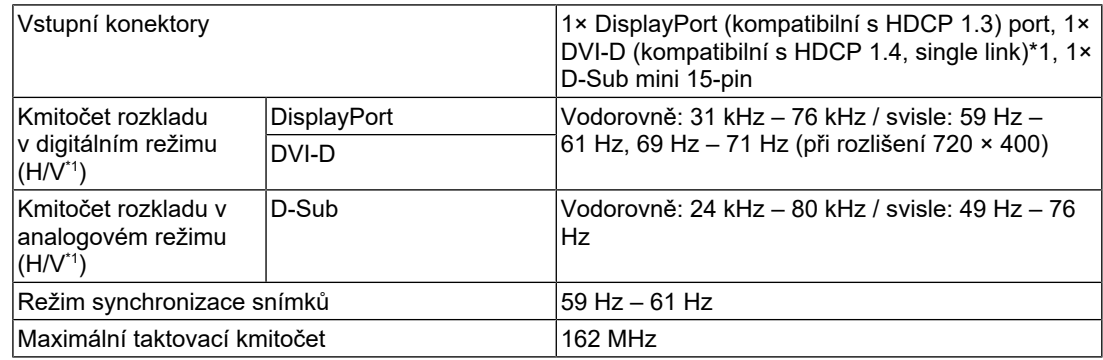

 $^{\ast}1$  Podporovaný svislý kmitočet rozkladu se liší dle rozlišení. Další informace viz $1.3$  Podporovaná [rozlišení \[](#page-9-0)[}](#page-9-0) [10\]](#page-9-0).

#### **6.4.3 USB**

<span id="page-34-3"></span>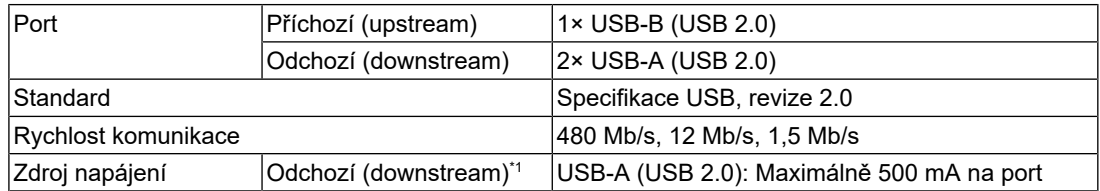

\*1 Napájení nebude zajištěno, pokud počítač a monitor nejsou připojeny prostřednictvím portu USB.

#### **6.4.4 Napájení**

<span id="page-34-4"></span>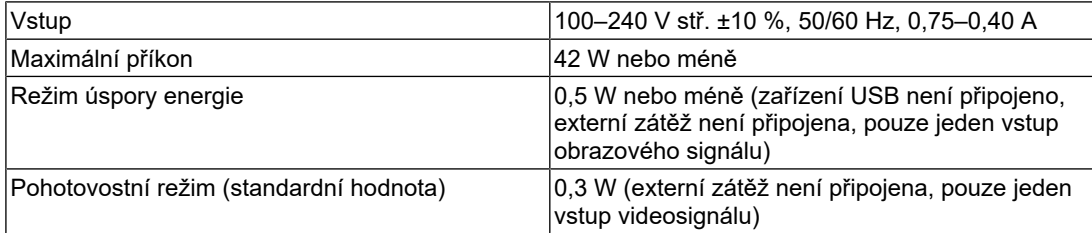

#### **6.4.5 Fyzické parametry**

<span id="page-35-0"></span>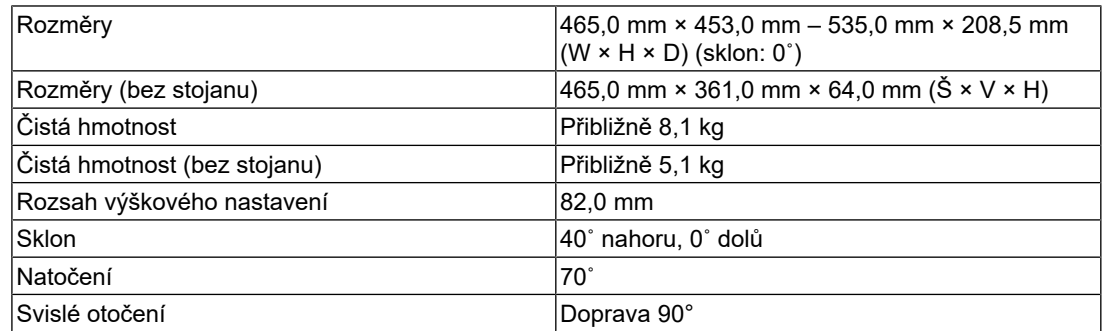

#### **6.4.6 Požadavky na provozní prostředí**

<span id="page-35-1"></span>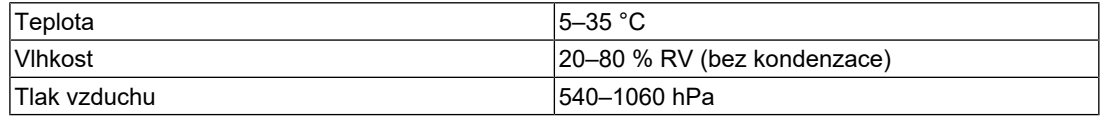

#### **6.4.7 Požadavky na prostředí při přepravě / skladování**

<span id="page-35-2"></span>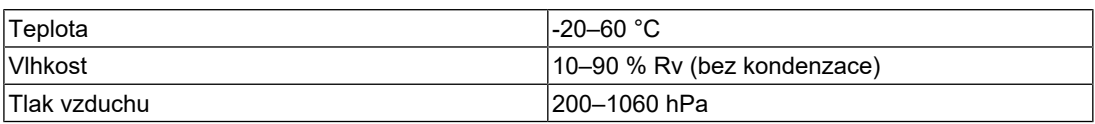

#### **6.4.8 Příslušenství**

<span id="page-35-3"></span>Nejnovější informace o příslušenství naleznete na našich webových stránkách. ([www.eizoglobal.com](https://www.eizoglobal.com))

# <span id="page-36-0"></span>**Příloha**

### <span id="page-36-1"></span>**Ochranná známka**

Pojmy HDMI, HDMI High-Definition Multimedia Interface, vizuální podoba HDMI a loga HDMI jsou ochranné známky nebo registrované ochranné známky společnosti HDMI Licensing Administrator, Inc.

DisplayPort, logo shody s DisplayPort a VESA jsou ochranné známky sdružení Video Electronics Standards Association ve Spojených státech a dalších zemích.

Logo SuperSpeed USB Trident je registrovaná ochranná známka společnosti USB Implementers Forum, Inc.

### $SS \leftrightarrow$

Loga SuperSpeed USB Power Delivery Trident jsou registrované ochranné známky společnosti USB Implementers Forum, Inc.

### $[s$ s $\leftarrow$   $\mathbf{I}_{\mathbf{w}}$

USB Type-C a USB-C jsou registrované ochranné známky společnosti USB Implementers Forum, Inc.

DICOM je registrovaná ochranná známka asociace National Electrical Manufacturers Association pro publikace standardů digitální komunikace zdravotnických informací.

Kensington a Microsaver jsou registrované ochranné známky společnosti ACCO Brands Corporation.

Thunderbolt je registrovaná ochranná známka společnosti Intel Corporation v USA a dalších zemích.

Microsoft a Windows jsou registrované ochranné známky společnosti Microsoft Corporation v USA a dalších zemích.

Adobe je registrovaná ochranná známka společnosti Adobe v USA a dalších zemích.

Apple, macOS, Mac OS, OS X, macOS Sierra, Macintosh a ColorSync jsou ochranné známky společnosti Apple Inc.

ENERGY STAR je registrovaná ochranná známka Úřadu pro ochranu životního prostředí Spojených států amerických ve Spojených státech a dalších zemích.

EIZO, logo EIZO, ColorEdge, CuratOR, DuraVision, FlexScan, FORIS, RadiCS, RadiForce, RadiNET, Raptor a ScreenManager jsou registrované ochranné známky společnosti EIZO Corporation v Japonsku a dalších zemích.

ColorEdge Tablet Controller, ColorNavigator, EcoView NET, EIZO EasyPIX, EIZO Monitor Configurator, EIZO ScreenSlicer, G-Ignition, i•Sound, Quick Color Match, RadiLight, Re/ Vue, SafeGuard, Screen Administrator, Screen InStyle, ScreenCleaner, SwitchLink a UniColor Pro jsou ochranné známky společnosti EIZO Corporation.

Všechny ostatní názvy společností, názvy výrobků a loga jsou ochrannými známkami nebo registrovanými ochrannými známkami příslušných vlastníků.

### <span id="page-36-2"></span>**Licence**

Bitmapové písmo použité pro tento výrobek je navrženo společností Ricoh Industrial Solutions Inc.

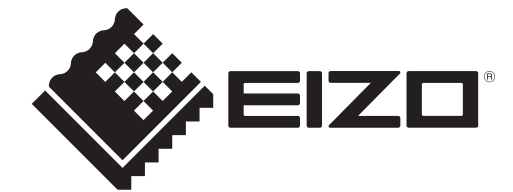

03V60539B1 UM-S2134